The Primary Care Development Centre

# COURSE BOOKING PORTAL

www.pcdcportal.org

## **USER GUIDE**

An Introduction to Your New Booking Portal

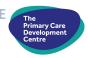

## Contents

|                               |       | USER GUIDE |
|-------------------------------|-------|------------|
|                               | Page  |            |
| Getting Started               | 2-3   |            |
| 'Upcoming Courses' Screen     | 4-5   |            |
| 'Booked Courses' Screen       | 6-9   |            |
| a. 'Booked Courses' Tab       |       |            |
| b. 'Waiting List Courses' Tab |       |            |
| c. 'Attended Courses' Tab     |       |            |
| 'My Organisations' Screen     | 10-11 |            |
| 'My Profile' Screen           | 12    |            |
| Applying for a Course         | 13-14 |            |
| FAQs                          | 15    |            |

## **Getting Started**

#### **→** How to Register

You can browse the upcoming courses list without signing in as a user, but to apply or manage course bookings you will need to be a registered user on the portal. Here's a quick guide on how to register:

- 1. Open your web browser and go to www.pcdcportal.org then click on the 'Register' tab at the top of the screen
- 2. You will be directed to this screen:

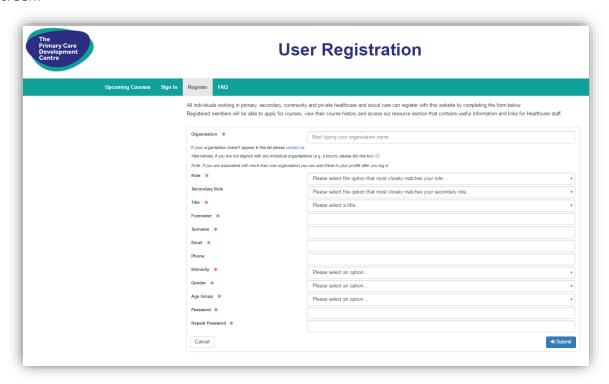

3. Complete all the fields required. All users must register with their own email address (this can be a work or personal email address.) Please note that the same email address cannot be used twice by two different users.

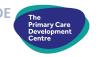

- 4. Once you have completed the form, click the button
- 5. A box will open asking you to confirm your registration (if you are aligned with an organisation please read carefully and only tick the box if you have the necessary permission to register)
- 6 Click ✓ Confirm Registration
- 7. An email will now be sent to the email address that you registered with, please follow the link in this email in order to complete your registration.

#### ➤ Signing in to the Portal

To sign in, select the 'Sign In' tab at the top of the screen and enter the email address and password that you registered with. (See example below.)

If you cannot remember your sign in details then click on the 'I have forgotten my sign in details' option and an email will be sent to you to enable you to reset them.

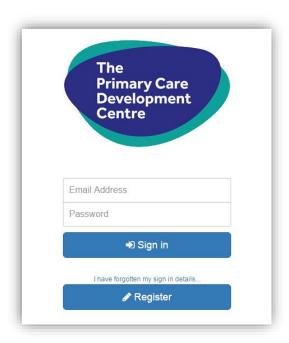

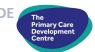

## 'Upcoming Courses' Screen

Upon signing in to the portal, you will automatically land on this 'Upcoming Courses' screen.

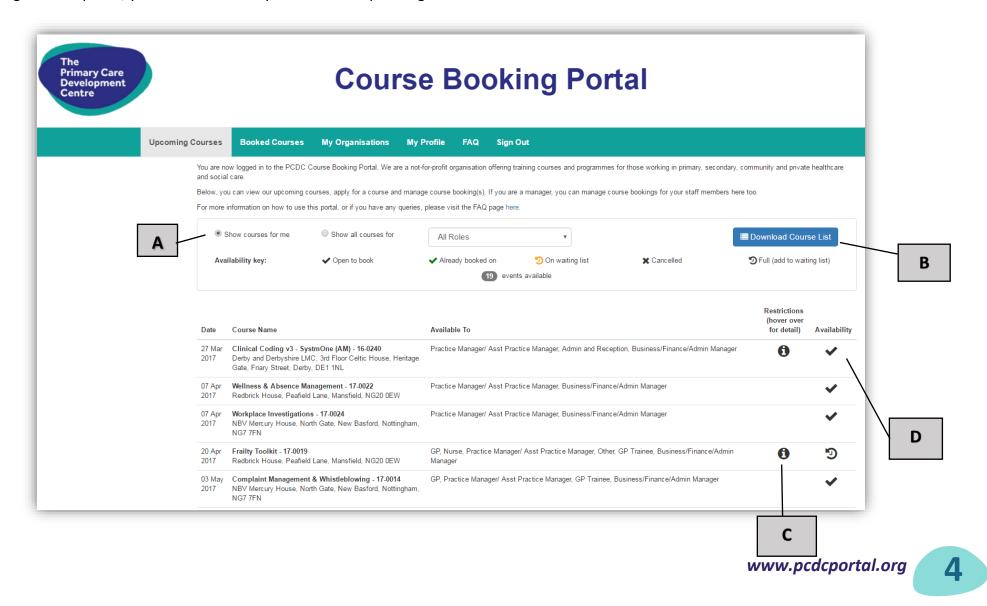

#### What the 'Upcoming Courses' screen tells you:

This screen shows a list of all upcoming courses, in date order.

The following chart describes the sections labelled on page 4:

| Label | Description                                                                                                    |  |  |
|-------|----------------------------------------------------------------------------------------------------|--|--|
| A     | The list defaults to showing courses relevant to your job role. Alternatively, you can see courses for all staff groups or for a specific staff group by using the drop down menu here. |  |  |
| В     | The complete list of courses can be downloaded by selecting the blue Download Course List button on the right. You can print or save this list.                                         |  |  |
| С     | To see what booking restrictions have been placed on this course, hover your mouse over the symbol on the screen and details will be displayed.                                         |  |  |
|       | This section shows the availability of the course. See key below:                                                                                                    |  |  |
| D     | (black tick) Course is available to book  (green tick) You have already booked a place on that course                                                                                   |  |  |
|       | (amber arrow) You have a place on the waiting list for that course                                                                                                    |  |  |
|       | (black arrow) Course has been cancelled                                                                                                    |  |  |
|       | (black arrow) Course is fully booked and accepting waiting list applications only                                                                                                    |  |  |

To see more details on any course, including costs, click on the course name and you will be taken to the specific course listing screen. *Details on how to apply for a course are on page 13.* 

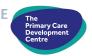

### 'Booked Courses' Screen

On this screen, you can view courses that you have booked a place on, have a waiting list place on, and have attended. There is a separate tab for each of these three functions:

#### > 'Booked Courses' Tab:

This screen shows the courses that you have booked a place on. Here's an example of this screen:

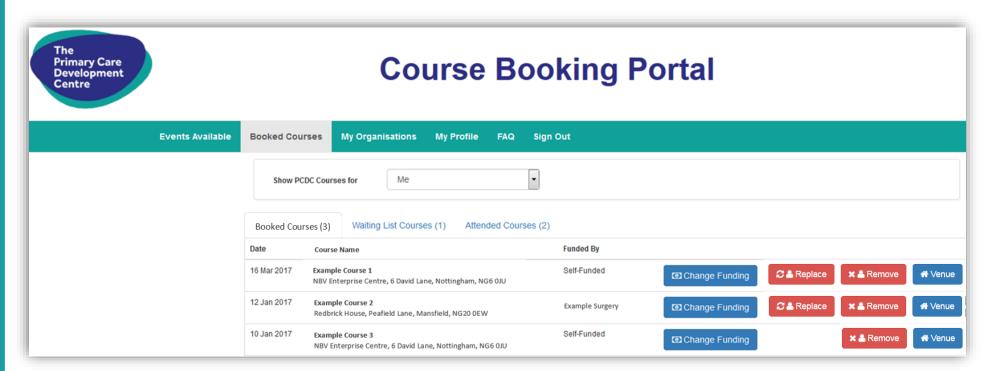

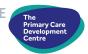

#### What you can do on the 'Booked Courses' tab:

| Icon                     | Description                                                                                                    |
|--------------------------|----------------------------------------------------------------------------------------------------|
| Show PCDC Courses for Me | This screen will always default to show your courses. (If you are registered on the portal as a line manager, you can view courses that your staff members are booked on by selecting their name from this drop down menu.)                                                                                                    |
| ★ Venue                  | Click this button for details on the venue (including directions). This will open as a PDF document that you can print or save.                                                                                                    |
| ① Change Funding         | At the time of applying for a course place, you will have specified whether your attendance will be 'self-funded' or 'organisation funded'. If this changes (for example, you decide to fund the place yourself, rather than your organisation funding it – or vice versa) click on the blue 'Change Funding' button and select the relevant option. Remember that if you select 'organisation funded' you must seek your line manager's approval beforehand. |
| <b>₽</b> ♣ Replace       | If you can no longer attend but another member of staff at your organisation is taking the course place, then select the red 'Replace' button and choose the relevant staff member. Please note: You can only swap to another staff member if the individual taking the place is eligible to attend and registered on the portal. You cannot swap a 'self-funded' place.                                                                                      |
| <b>× ≜</b> Remove        | If you wish to cancel the course place, select the red 'Remove' button.                                                                                                    |

#### 'Waiting List Courses' Tab

This screen shows any courses where you have been placed on the waiting list. See example below.

If a place becomes available for you, the **PCDC team** will contact you to see if you can take up the place. If you are placed on the waiting list and **the PCDC team do not contact you to offer you a place, then unfortunately you do not have a place on the course**. Please note that you can remove yourself from the waiting list but you can't swap your place with someone else.

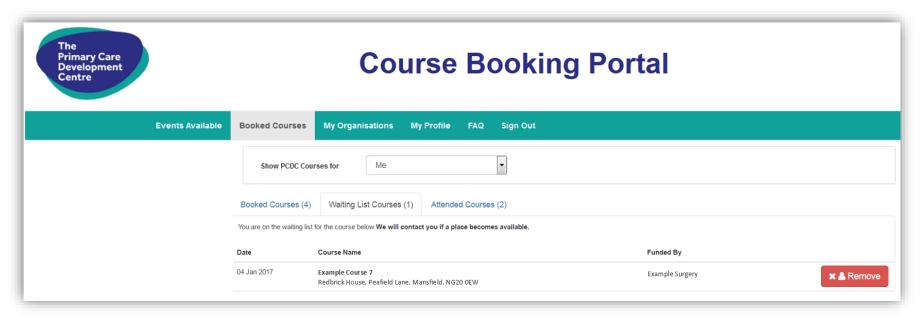

#### What you can do on the 'Waiting List Courses' tab:

| Icon                     | Description                                                                                                    |
|--------------------------|----------------------------------------------------------------------------------------------------|
| Show PCDC Courses for Me | This screen will display courses that you are on the waiting list for. (If you are registered on the portal as a line manager, you can view courses that your staff members have waiting list places on by selecting their name from this drop down menu.) |
| <b>x ≗</b> Remove        | If you wish to cancel the waiting list place, select the red 'Remove' button.                                                                                                    |

#### 'Attended Courses' Tab

Here you can see which courses you have attended. Here's an example of this screen:

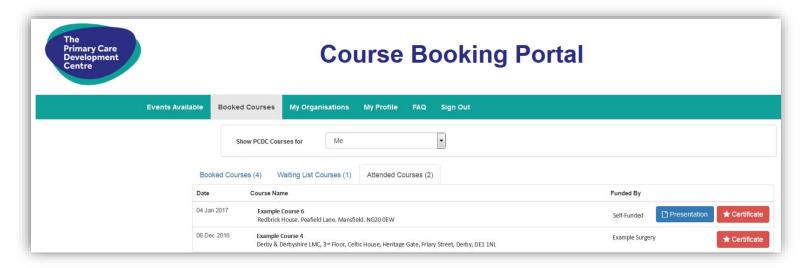

#### What you can do on the 'Attended Courses' tab:

| Icon                       | Description                                                                                                    |
|----------------------------|----------------------------------------------------------------------------------------------------|
| Show PCDC Courses for Me v | Courses that you have attended will show under this tab. (If you are registered on the portal as a line manager, you can view courses that your staff members have attended by selecting their name from this drop down menu.)                                                                                                    |
| ★ Certificate              | Here, you can download a copy of the attendance certificate for courses that you have attended. If there is no certificate showing for a course, you either did not attend or the PCDC have not yet uploaded the certificate (this can take approx. 1 week after the course has taken place.) The certificate will display best on a computer screen. It may work on smartphones, but this will depend on your phone model and software. |
| Presentation               | Some Training Providers will supply copies of presentations and/or handouts that they used during the training session. Such articles will be made available here.                                                                                                    |

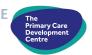

## 'My Organisations' Screen

This screen displays the Organisation that you work for / are connected to. Here's an example:

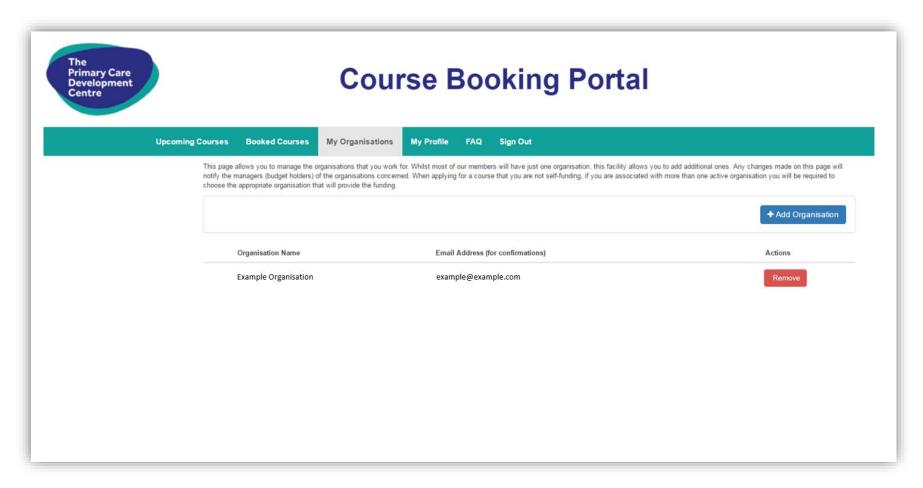

#### What you can do on the 'My Organisations' screen:

| Icon               | Description                                                                                                    |
|--------------------|----------------------------------------------------------------------------------------------------|
| Remove             | If you no longer are connected to an Organisation that displays on this screen, click this button to remove it from your user profile.  Please note: If you have any future course bookings (whereby your organisation had previously agreed to find your place) and would still like the keep the booking(s) but fund them yourself, you must go to your 'Booked Courses' and change the funding option to 'self-funding' BEFORE removing the organisation on this screen. If this process is not followed, your course place will belong to your Organisation (that you are no longer associated with), not yourself.                                                                                                    |
|                    | If you wish to add an Organisation, then click this button.  The following box will appear:  New Organisation  **  New Organisation                                                                                                    |
| + Add Organisation | Organisation * Start typing your organisation name  If your organisation doesn't appear in this list please contact us  Email (for confirmations) *  By ticking this box I am confirming that I am associated with this organisation and that the organisation manager (budget holder) will have agreed to fund any courses that I subsequently apply for that I associate with this organisation. I understand that If lick his box without my organisation manager (budget holder) agreement I may not be able to access training through the Primary Care Development Centre in the future. I also may potentially be subject to disciplinary action from my own organisation.  Please note that this will send an email notification to the manager of your chosen organisation.  Please note that this will send an email notification to the manager of your chosen organisation.  Organisation This public will be a provided with this organisation that you are connected to and your email address that you use in your role at that organisation. If you work at a branch surgery, please type the name of the main practice. If you are not sure which organisation to pick, or you can't see your organisation on there, please contact the PCDC on 0115 838 6770 or send an email to info@pcdc.org.uk |

## 'My Profile' Screen

This screen will show what details you have used to register with the PCDC Course Booking Portal. Here's an example:

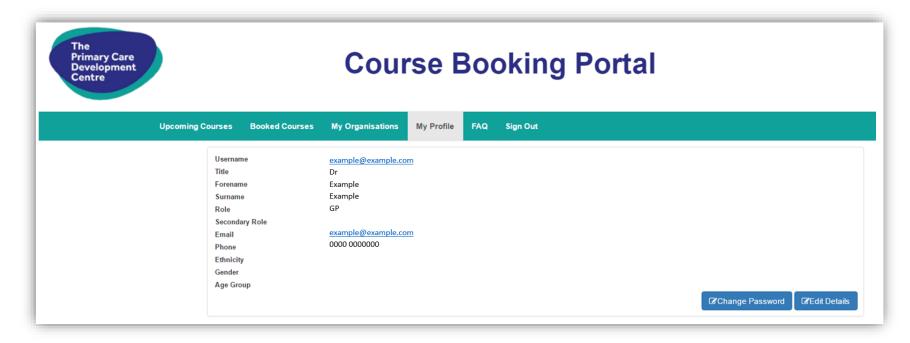

#### What you can do on the 'My Profile' screen:

| Icon              | Description                                                                                                    |
|-------------------|----------------------------------------------------------------------------------------------------|
| ☑ Change Password | Here, you can change your password. You will need to provide your current password and new password in order to complete this. |
| ☑ Edit Details    | If any of your details are incorrect, you can amend them here.                                                                 |

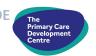

## Applying for a Course

#### Here's a step-by-step guide on how to apply for a course via the PCDC Course Booking Portal:

1. Firstly, open the 'Upcoming Courses' screen and click on the course you are interested in applying for. A screen similar to the example below will appear. Here, you are able to find out more details about the course inc. course title, date, time, location and learning outcomes.

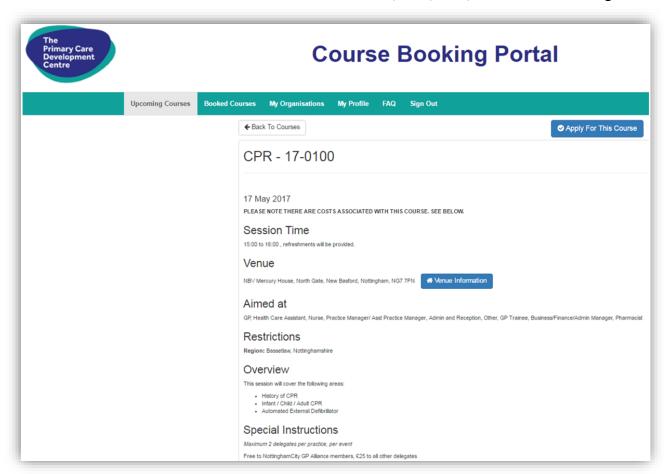

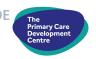

2. Upon reading the details, if you decide that you'd like to apply for a place on the course, select the blue top right hand corner of the screen.

Apply For This Course button in the

3. A box very similar to the one below will appear. Double check the course title at the top to ensure that it's the course you wish to apply for.

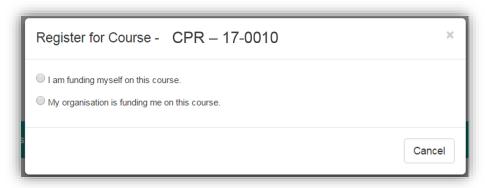

- 4. Select who will be funding the course yourself or your organisation. If there is no course cost associated, you will still need to complete this section so that the PCDC know who has authorised your application.
  - Select 'I am funding myself on this course' if you are paying for the course yourself
  - Select 'My organisation is funding me on this course' if you have already obtained permission from your line manager and they will be funding your place if you are allocated one. Then, select the organisation from the drop down menu that appears and read and tick the declaration box.
- 5. Then click ✓ Proceed
- 6. A confirmation email will now be sent to you (and your line manager if applicable) telling you the outcome of your application. If you go to the 'Booked Courses' tab on the portal, you will be able to see if you have been allocated a place on the course or have been added to the waiting list.

PLEASE NOTE: APPLYING FOR A COURSE DOES NOT GUARANTEE YOU HAVE A PLACE, PLEASE CHECK THE 'COURSES BOOKED' TAB / YOUR EMAIL INBOX TO FIND OUT THE OUTCOME OF YOUR APPLICATION.

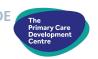

## **Frequently Asked Questions**

#### Why does the cost sometimes differ for the same course?

Firstly, we are a non-profit making organisation, so our courses vary in cost depending on venue costs and on trainer costs.

Secondly, some courses are subsidised for particular groups, for instance members of a particular CCG. Where this is the case, the course cost for individuals working within that CCG may be lower because their CCG has already contributed a certain amount of money towards their course place.

#### How do I pay for a course?

You can pay for a course yourself, or your organisation may pay for it (with their agreement). Just select the relevant option at the time of booking.

Invoices are sent out after the course has taken place. These can be paid via bank transfer, via credit/debit card over the phone, or by cheque.

#### **How our Waiting List works**

You will notice that some courses are funded for specific regions or CCGs, details of this will be shown in the 'Restrictions' tab in the course details. Where this is the case, priority will be given to applicants from this region or CCG. If you do not work within the specified area, you can still apply for the course and will be allocated a place on the waiting list. Six weeks prior to the course, if it is not fully subscribed, places will be allocated to applicants on this waiting list on a first come first served basis.

#### **Cancellation Policy**

If you wish to cancel a course place, this must be done at least 5 full working days prior to the course date. To cancel a place, go to the 'Booked Courses' tab, find the course you wish to cancel a place on and click the red 'Remove' button. <u>Places cancelled less than 5 working days before the course date will still be charged</u>, unless the PCDC team are able to reallocate your place to a waiting list applicant.

#### **Need Help?**

If you require any assistance when using the portal, the PCDC team are on hand to help. Please give us a call on 0115 8386770 or email <a href="mailto:info@pcdc.org.uk">info@pcdc.org.uk</a> during normal office working hours and one of the team will get back to you as soon as they can. You may also notice that there is a 'FAQs' section on the portal, so you may be able to find an answer to your query there.